## 884 DECRYPTOR MINI

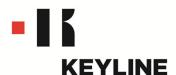

### **QUICK-START GUIDE**

#### **CONTENTS**

**Getting Started** 

Installing the Software-PC

Installing the Software-Tablet/Phone

Registration

Cloning Keys: Fixed & Encrypted Code

Cloning Keys: Philips® Encrypted Code

TKM.Xtreme: Software Activation (optional software)

Cloning Keys: TKM.Xtreme Megamos® Crypto (ID48) (optional software)

TKG.KIT: Software Activation (optional software)

Cloning Keys: Toyota® 'G' 80-bit Encrypted (optional software)

Software Update Instructions

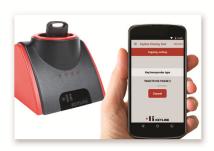

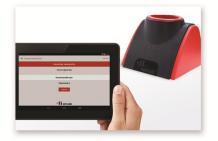

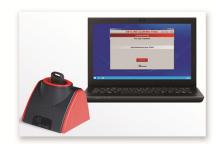

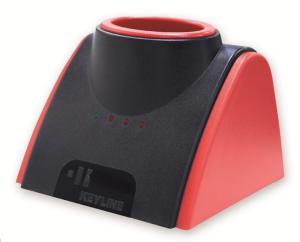

### **GETTING STARTED**

#### **Cable Connection**

884 Mini includes 2 cables for connecting to the PC or Android phone/table. Please note you must have Windows 7 or higher on the PC and the tablet or phone must have a USB-OTG connection.

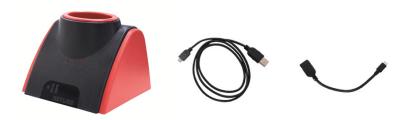

#### PC CABLE CONNECTION

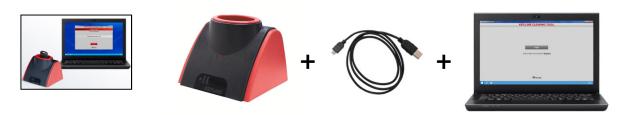

[884 Mini + long cable + computer]

#### PHONE/TABLET CABLE CONNECTION

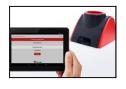

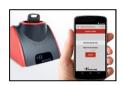

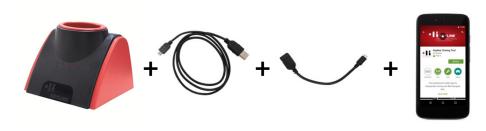

[884 Mini + long cable + short cable + phone or tablet]
The short cable must always plug into the phone or tablet

### **INSTALLING THE SOFTWARE-PC**

Visit the Keyline USA webpage, www.keyline-usa.com, then enter the 884 Decryptor Mini product page.

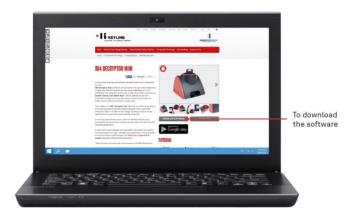

Select 'DOWNLOAD SOFTWARE' button. When prompted, select 'RUN' to start the installation process.

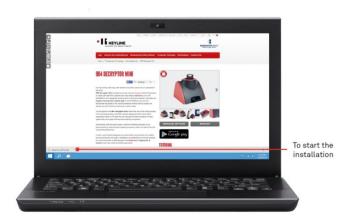

Follow the guided installation wizard to complete the setup. Once complete, the Keyline Cloning Tool Software icon will appear on your desktop. Double click the icon, then then select REGISTER to login to your account. See page 4 for complete Registration instructions.

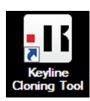

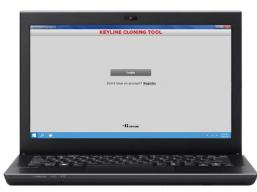

### **INSTALLING THE APP-TABLET/PHONE**

Visit the Keyline USA webpage, www.keyline-usa.com, then enter the 884 Decryptor Mini product page.

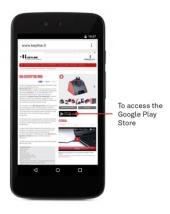

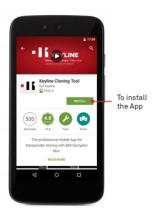

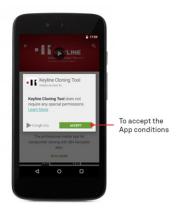

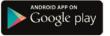

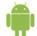

Select the Google Play Store icon to be directed to the Keyline Cloning Tool App within the Google Play Store.

The Keyline Cloning Tool app will appear in the Google Play Store window. Select INSTALL, then ACCEPT to allow the app installation.

Follow the guided installation wizard to complete the setup. Once complete, select OPEN on the app, then select REGISTER to login to your account. See page 4 for complete Registration instructions.

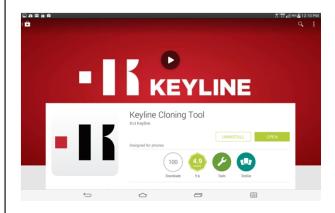

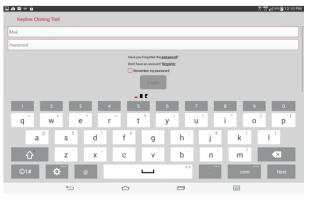

### \* IMPORTANT \*

### **REGISTERING YOUR 884 MINI**

You must register your cloning tool and confirm the account via the e-mail link before using the 884 Mini. Registration procedure is as follows;

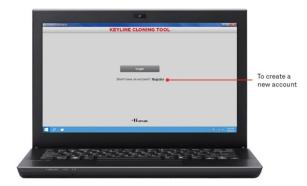

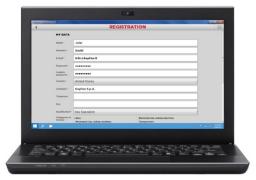

Select Register, then complete each registration field.

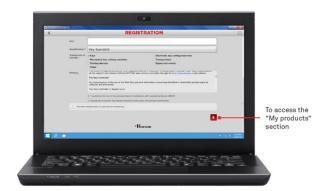

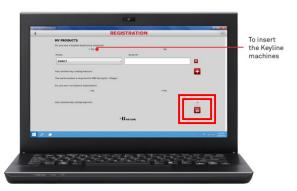

In the My Products section, make sure to select the correct product and serial number, then select the disk icon to save. Once, complete, you will receive an email from Keyline service to confirm the account. Once confirmed, you are ready to login and start using the device.

### CLONING KEYS: FIXED & ENCRYPTED CODE

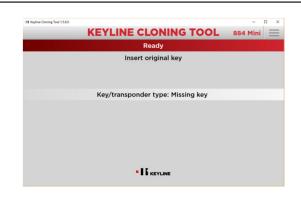

At the main screen insert the original key into the reader

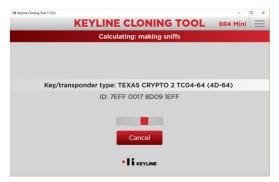

Calculation phase begins; leave original key in the reader

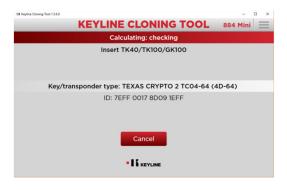

Once calculation is complete, insert TK100/GK100\*

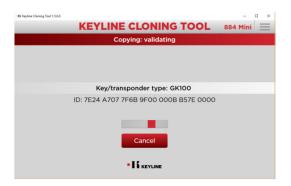

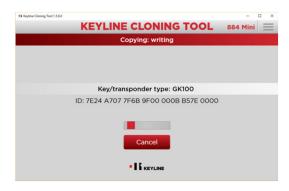

Copying phase begins; leave TK100/ GK100\* in reader

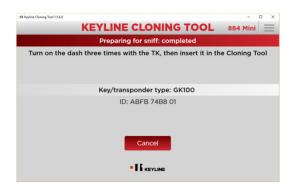

When 'Key copy completed' displays, key is complete

\*GK100 will only work for encrypted code, not fixed code keys.

## CLONING KEYS: PHILIPS® ENCRYPTED CODE

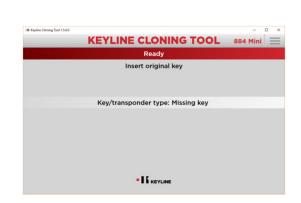

At the main screen insert the original key into the reader

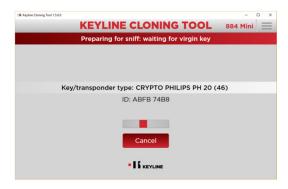

Chip type is read; leave original key in reader

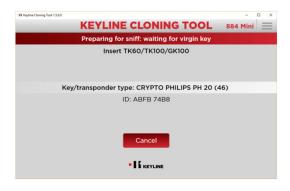

Remove original key and insert TK100/GK100 when prompted

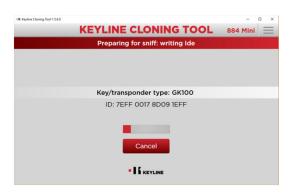

Initial writing phase completes

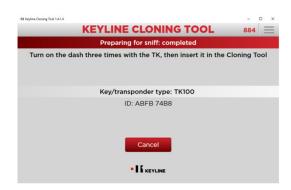

When prompted, take TK100/GK100 key to vehicle to cycle into ignition (sniffing)

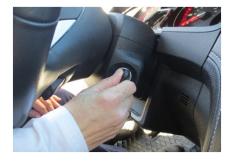

Use the TK100/GK100 key to turn the vehicle's ignition to the ON position for 5 seconds, then OFF for 2 seconds, then remove the key. Repeat this step 4 more times.

# CLONING KEYS: PHILIPS® ENCRYPTED CODE, cont.

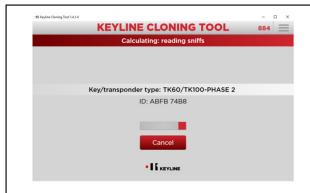

Once ignition procedure is complete, re-insert the TK100/GK100 into the reader

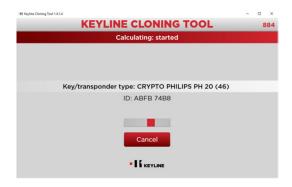

Calculation phase begins; leave original key in the reader

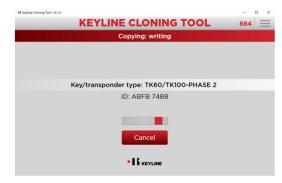

Copying phase begins; leave TK100/GK100 in reader

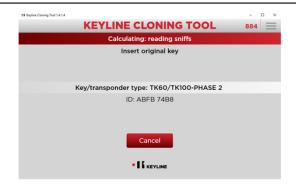

Once prompted, insert original key (Note: no data is being written to original key)

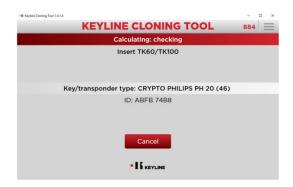

Once calculation is complete, reinsert TK100/GK100

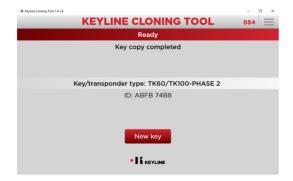

When 'Key copy completed' displays, key is complete

#### TKM.XTREME: SOFTWARE ACTIVATION

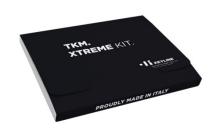

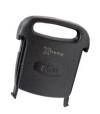

TKM.XTREME KIT is a paid, optional software update and includes one activation head (marked with 'Xtreme') that can be re-used as a standard TKM head after activation.

NOTE: Before activating the TKM.XTREME to your 884 Mini, make sure your 884 Mini is updated to the latest software (see SOFTWARE UPDATE INSTRUCTIONS) and has the latest Keyline Cloning Tool software for the PC or the latest update for the Keyline Cloning Tool app for the tablet/phone.

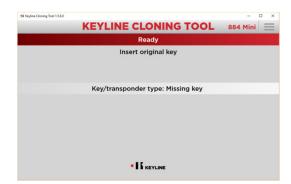

At the main screen insert the TKM activation head included in the package (marked with Xtreme).

Please, do not remove the key

Key/transponder type: TKM activation key

· I KEYLINE

KEYLINE CLONING TOOL 884 Mini
Status: enabling

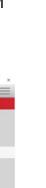

Enabling procedure begins

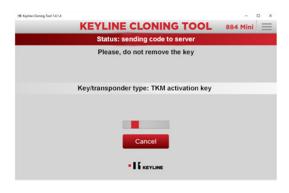

TKM activation begins; DO NOT remove the TKM head

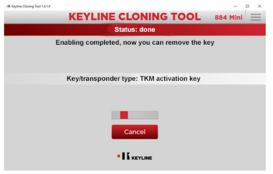

Enabling process completes. Once prompted, remove the TKM head; it can now be used as a key

# CLONING KEYS: MEGAMOS® CRYPTO (ID48)

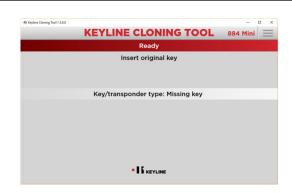

Insert original key

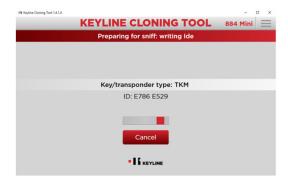

Leave TKM/GKM inside reader during initial writing phase

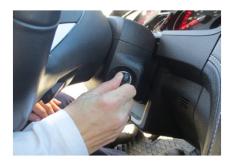

Use the TKM/GKM key to turn the vehicle's ignition to the ON position for 5 seconds, then OFF for 2 seconds, then remove the key. Repeat this step for a total of 4 times.

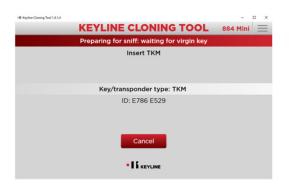

Once prompted, insert TKM/GKM head

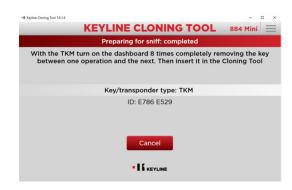

When prompted, take TKM/GKM key to vehicle to cycle into ignition **4 times** (sniffing) as instructed

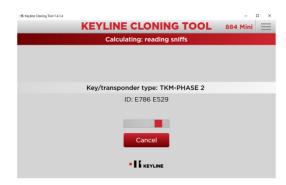

Once vehicle procedure is complete, insert the TKM/GKM into the reader

## **CLONING KEYS:** MEGAMOS® CRYPTO (ID48), cont.

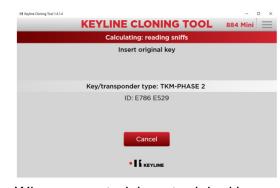

When prompted, insert original key

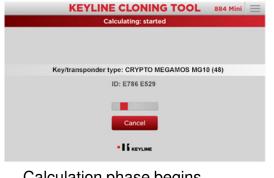

Calculation phase begins

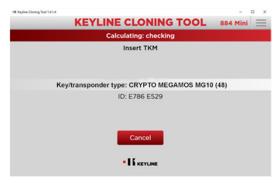

Once prompted, re-insert TKM/GKM head

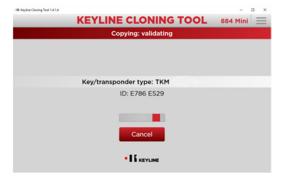

Copying phase begins

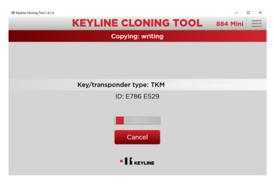

Copying writing

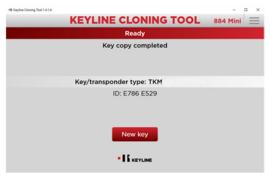

Key copy is complete; take the new TKM/GKM key to the vehicle and confirm vehicle starts.

## OPTIONAL SOFTWARE UPGRADE TKG.KIT: SOFTWARE ACTIVATION

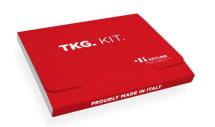

TKG.KIT is a paid, optional software update and includes one activation head that can be re-used as a standard TKG head after activation.

NOTE: Before activating the TKG.KIT to your 884 Mini, make sure your 884 Mini is updated to the latest software (see SOFTWARE UPDATE INSTRUCTIONS) and has the latest Keyline Cloning Tool software for the PC or the latest update for the Keyline Cloning Tool app for the tablet/phone.

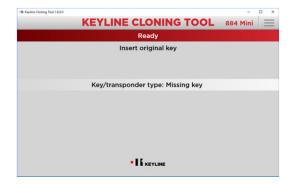

At the main screen insert the TKG activation head included in the package

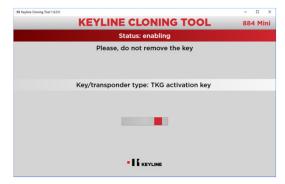

Enabling procedure begins

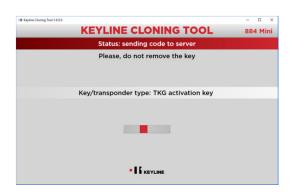

TKG activation begins; DO NOT remove the TKG head

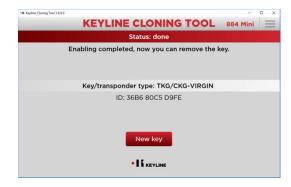

Enabling process completes.

Once prompted, remove the TKG head; it can now be used as a key

## CLONING KEYS: TOYOTA® 'G' 80-BIT ENCRYPTED

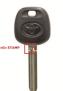

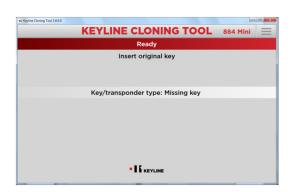

At the main screen insert the original key into the reader

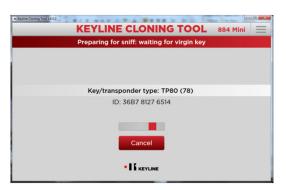

Preparation phase begins; leave original key in the reader

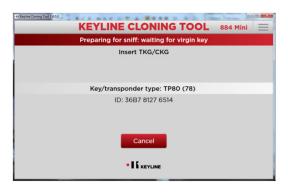

Insert TKG/CKG when prompted

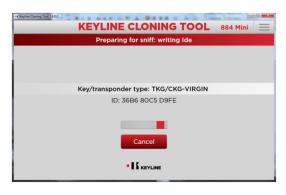

Copying phase begins; leave TKG/CKG in reader

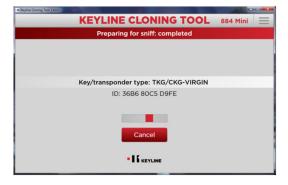

Copying phase completes

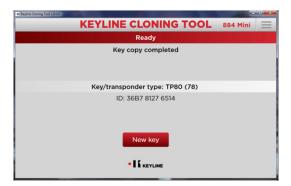

When 'Key copy completed' displays, key is complete

## SOFTWARE UPDATE INSTRUCTIONS

#### 884 MINI & KEYLINE CLONING TOOL SOFTWARE UPDATE

NOTE: 884 Mini software updates are needed periodically and must be done through the PC. To check your current firmware version, select 'Diagnostics' from the drop down menu. Once complete, visit the Keyline website, then the 884 Mini product page to download the latest version of the Keyline Cloning Tool program.

Keyline Cloning Tool version is located in the upper left hand corner of the program

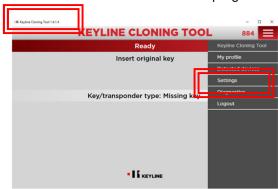

Select the Settings tab from the Main Menu

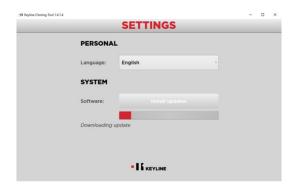

Update process will begin automatically

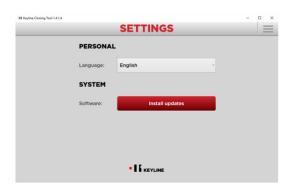

Select 'Install Updates'

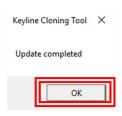

Once complete, select OK. 884 Mini is now updated and ready to use.